# ESCA-3400 簡易マニュアル 2022.4.26.ver4.1

完全に停止していた場合のみ

- 1.本体の起動(真空排気)
	- ·Ar, N2, Airガスのバルブが開いて、圧力がかかっていることを確認します。 (N2: 0.5~0.7 MPa, Ar: 0.1~0.2 MPa)
	- ·配電盤 (100 V 左側 J1) のブレーカーをONにします。
	- ・冷却水循環装置の Power を ON します。
	- ・本体背面のMEINS,R.Pの順でブレーカーをONにします。 (本体の真空排気が自動的に始まります。10分程度でターボが作動開始)
	- ・10分後LOADのPUMPを押し、予備排気室の排気をします。
	- ・20~30分後にION GAUGEをONします。しばらくすると<10-4 Pa のラ ンプが点灯します。

真空指示が 5×10-6 Pa 以下になるまで待ちます。

2.コンピューターの立ち上げ

①本体正面のMAINSのSWをON。←通常は電源が入っている ②パソコンの電源も ON←通常は電源が入っている

# 通常操作はここから

③デスクトップ上の Vision Manager をダブルクリックする。 (PC と装置間で通信をしている)

**Vision Manage** 

④ 全てのランプがグリーンになるまで待つ。(~10 min)

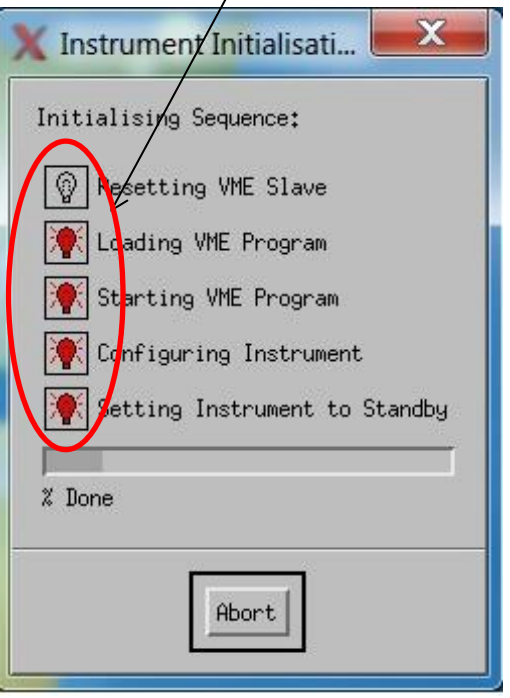

3.X線銃・イオン銃のエージング

・Vision Instrument Manager の [Window]→[Manual Window] を選択します。

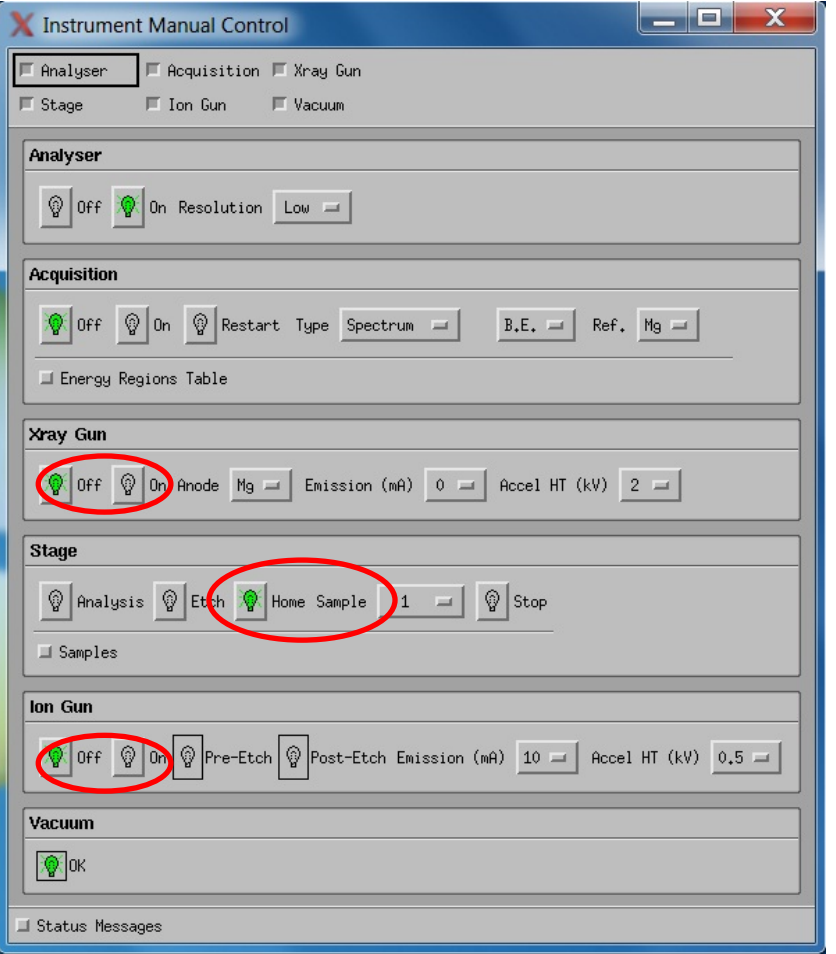

① Stage において、Home を押す。(サンプルチェンジャーの初期化) 装置の正面パネルで、装置番号は1と表示される。 操作するとランプが黄色になる。緑になるまで次の動作をしない。以下同様。 ② X-ray Gun の Anode で Al または Mg を選択する。

```
X-ray Gun の ON を押す。
 装置の正面パネル右側で X-ray のランプが点灯(この時点で 0 mA, 2 kV)
加速電圧を 4 に上げる。真空が悪くなるので、回復を待つ (5\times10^{-6} \,\mathrm{Pa} \,以下)
 続いて、加速電圧を 6, 8, 10 と段階的に上げる。(最大で 10 kV)
 Emission を 5, 10, 15, 20 mA まで段階的にあげる。この間も真空が悪くならない
ように、時間をかけながら、上げていく(最大で 20 mA) (5\times10^{-6}\,\mathrm{Pa} 以下)
```
- ③ 使用する加速電圧(通常 10 kV)と Emission(通常 20mA)で 10 分間エージング。
- ④ Anode:Al、Mg を両方使用する場合はそれぞれエージング。
- ⑤ 終了時 X ray-gun off

試料をスパッタする場合のみ下記イオン銃の準備をする

⑥ Ion Gun をオンにすると、バルブが開き、所定の Ar ガスが導入されるため、 真空が悪くなる。真空度が 5 x 10<sup>4</sup> Pa になるように、装置正面右側の調整つまみを を使って、圧力を調整する。 Accel HT は 2.0 kV 以下, Emission は 20 mA 以下で使用する。

4.サンプル準備

(本マニュアルの 10 ページ参照)

- ① 手袋を使って操作すること
- ② 試料ホルダーは2つの部品からなる。少量のインジウムを2部品のねじ部分に 入れ込むことにより、がたつきを防ぐ。
- ③ 試料を試料ホルダー上面にカーボンテープなどを使って取り付ける。 (試料は直径 10 mm 以内の大きさとする)
- ④ 試料面が規程の高さと一致するように、ねじ込み量の調整する
- ⑤ 試料ホルダーにキャップをかぶせる。キャップは上下があるので、区別すること。
- 5.サンプルの予備排気
	- ・LOADのLEAKを軽く押す。(予備排気室の排気が止まり、"pump"ランプ消)
	- ・LEAKを数秒押す。(予備排気室に窒素ガスが入る) 予備排気室のふたが開いたら、スティックを引いてふたをスライドさせて試料ホル ダーをフォークの上にのせる。

(試料ホルダーの傾きがないように注意する)

- ・予備排気室の緑の O リングが浮いていないか確かめる
- ・予備排気室のふたを閉め、LOADのPUMPを押し、10分~15分予備排気する。 ("pump"を押して 10 秒程度で前面パネルの"<1 Pa"ランプが点灯。点灯しない場合は "pump"がしっかり押せていないか、O リングが浮いているので注意)
- \*サンプルによっては、予備排気を長くする必要がある。試料室の汚染を防ぐため、予 備排気は十分に行う(多孔質試料、粉体試料、溶液から乾燥させた試料など)
- 6.サンプル導入
- ① Instrument Manual Control で試料棒の位置がHome Positionにあることを確認する。

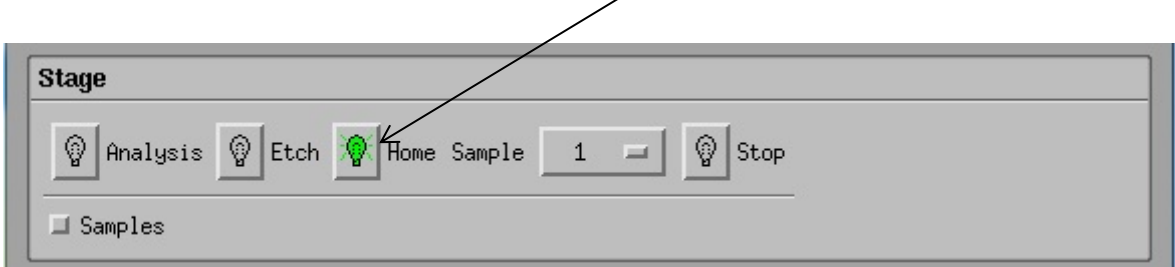

- ② 試料を入れる場所に試料がないことを必ず目視で確認する。 (PCモニター横に照明のSWがあるので、点灯して確認する(START/STOPボタン))
- ③ 試料を入れる場所を変更する場合、Stage 画面で、Sample の番号を指定して ステージを回転させる。
- ④ 装置正面のパネルでのランプ表示もチェックする。
- ⑤ 試料を入れる場所に試料がないことを確認したのちに、
- ⑥ 本体正面のGATEのOPENのボタンを押し、ゲートバルブを開けます。 (しっかり押さないと開かないことがある)
- ⑦ 予備排気室の所の黒いグリップのロックを外し、フォークを奥まで押し込む。(この時 グリップを回転させても試料は回らない機構になっている) (この間、ブザーがなる)
- 8 Instrument Manual Control で試料棒を Etching Position にし、EtchingPosition に なった事を確認する。装置正面のパネルでのランプ表示もチェックする。
- ⑨ フォークをもとの位置に引きもどして、GATEのCLOSEを押し、ゲートバルブを 閉める。

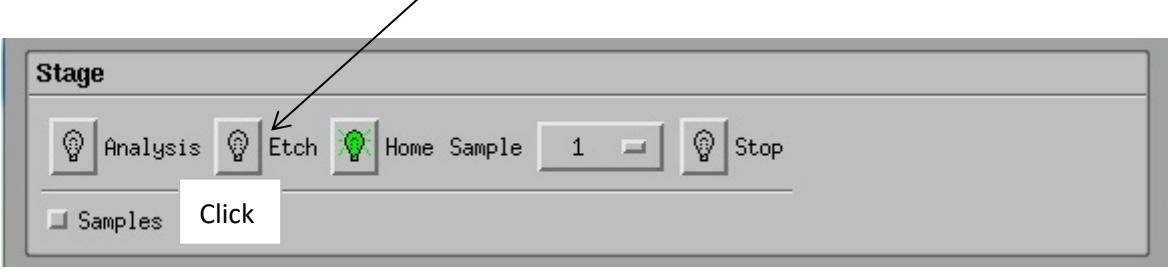

## 7.測定

まず、データの保存先のファイルを作成する。 コンピューター C>Data>自分のフォルダー名を作成

#### ① Dataset(測定データの保存先)

以下の図の①~⑥の順に作業する

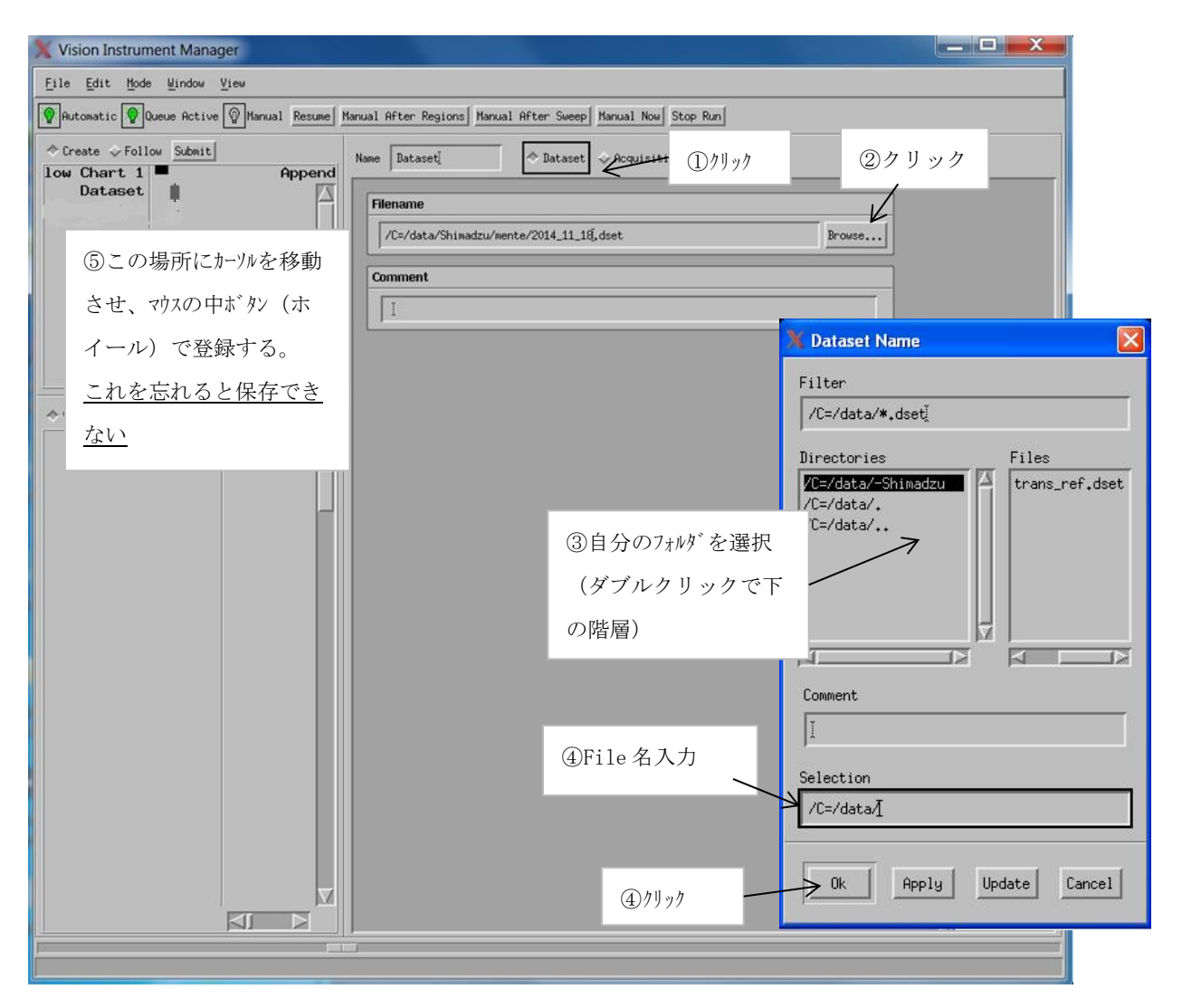

一回 dset を指定しておけばデータはそこに溜まっていく仕組み。上書きはされない。 後で整理しやすいように測定ごとに dset を適宜作成する

# ② Acquisition(測定条件)

以下の①~⑥に沿って、作業する。

測定開始前にサンプルを Analysis まで移動させる。

(測定開始後自動でサンプルが Etching→Analysis まで移動する)

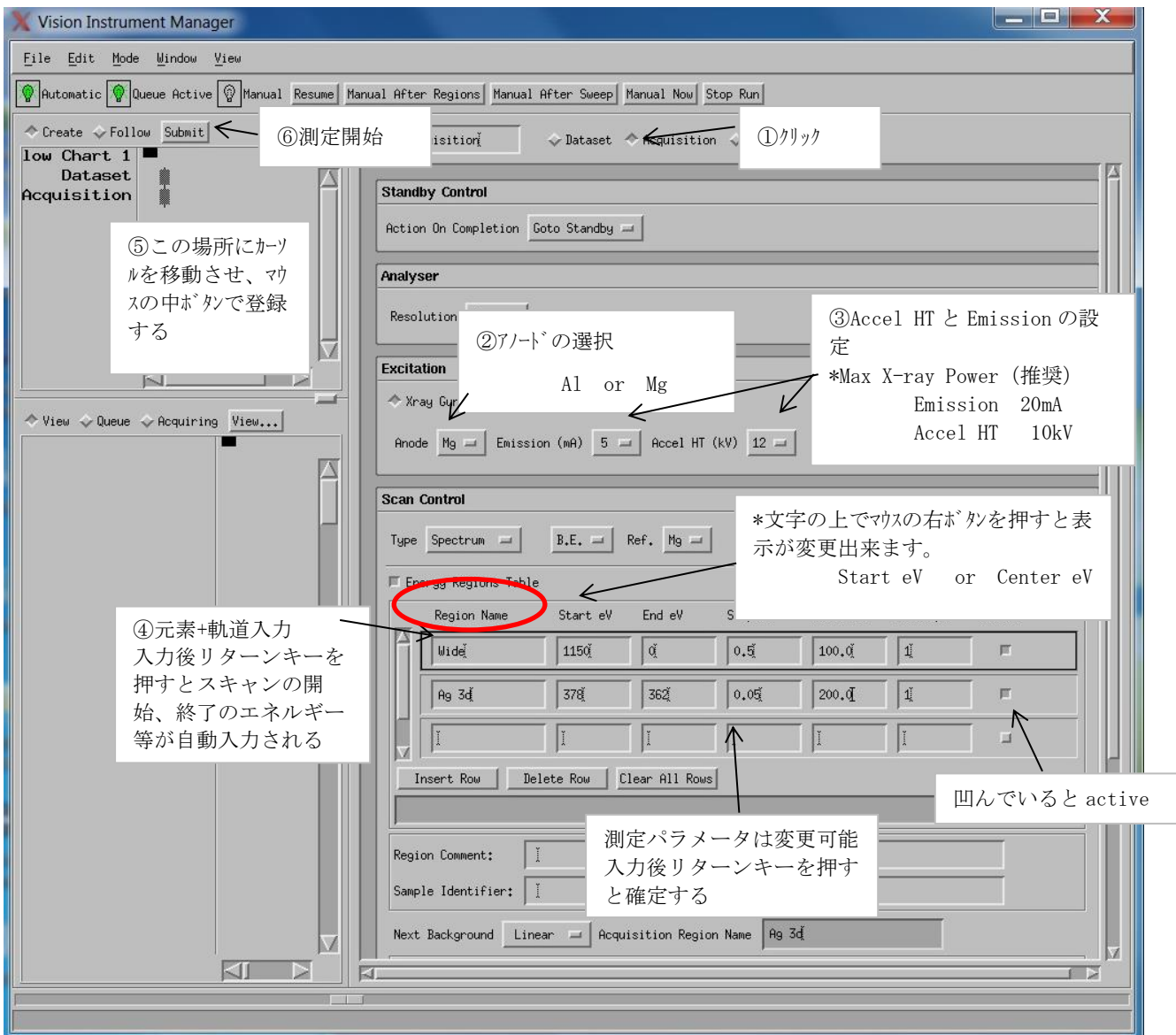

Vision Instrument Manager の[Window]→[Real-Time Display]でスペクトルが確認出来 ます。

※測定条件を保存する場合 File タブ>Save run 測定条件の保存先 C:run spec 内 ※測定条件の読み出し File タブ>Load run)

もし、途中で scan をやめたくなったら→右上"Stop run"→"resume"

# ③ State Change

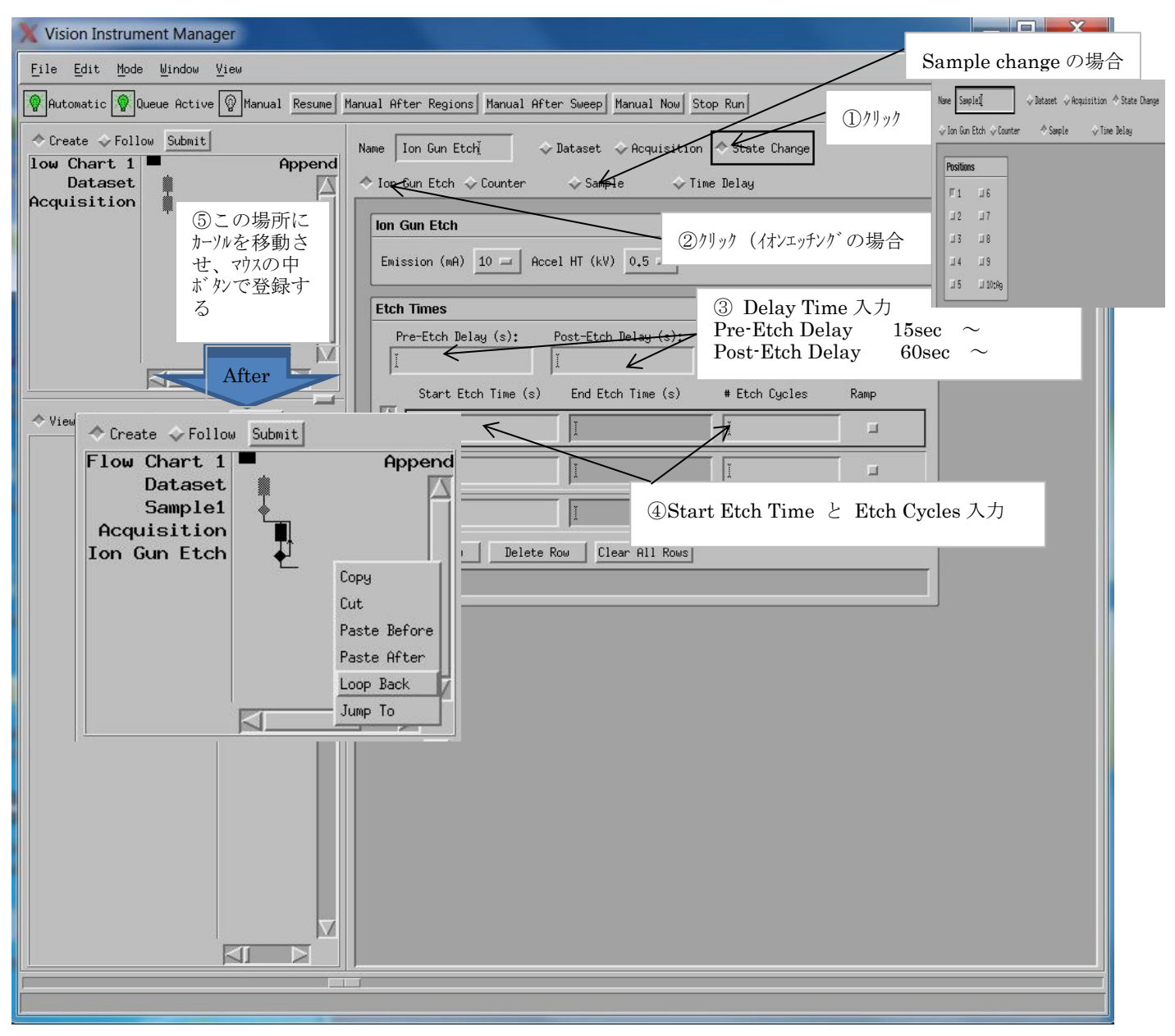

左側のウィンドウでマウスを使って囲むと黒く表示される。この部分をマウス右ボタンで クリックして、Loop back を選択すると、エッチングと測定が繰り返し行うことができる。

.サンプルの取り出し

必ず測定終了後にサンプルを取り出す

 Instrument Manual Control で試料棒を Etching Position にし、本体正面の GATEのOPENのボタンを押しゲーレベルブを開ける。

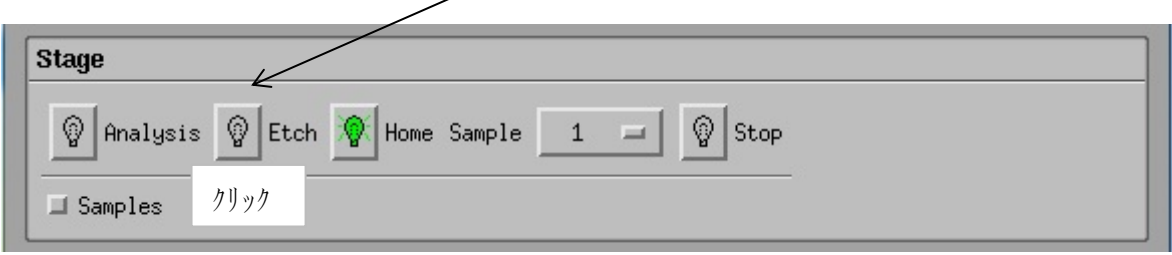

- 予備排気室の所の黒いグリップのロックを外し、フォークを奥まで押し込む。
- Instrument Manual Control で試料棒 Home Position に移動させる。
- フォークにサンプルがのったことを確認しフォークをもとの位置にもどす。
- GATEのCLOSEを押し、ゲートバルブを閉める。
- LOADのLEAKを軽く押す。(予備排気室の排気が止まる。)
- LEAKを数秒押す。(予備排気室に窒素ガスが入る)予備排気室のふたが開いたら、 ふたをスライドさせてサンプルをフォークから取り出す。

### 9.Data Processing 1

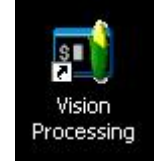

- ① デスクトップ上の Vision Processing をダブルクリック
- ② Open Dataset for Processing より解析するファイルを開く
- ③ Option Elements List からピーク近くの候補が表示される(定性分析)

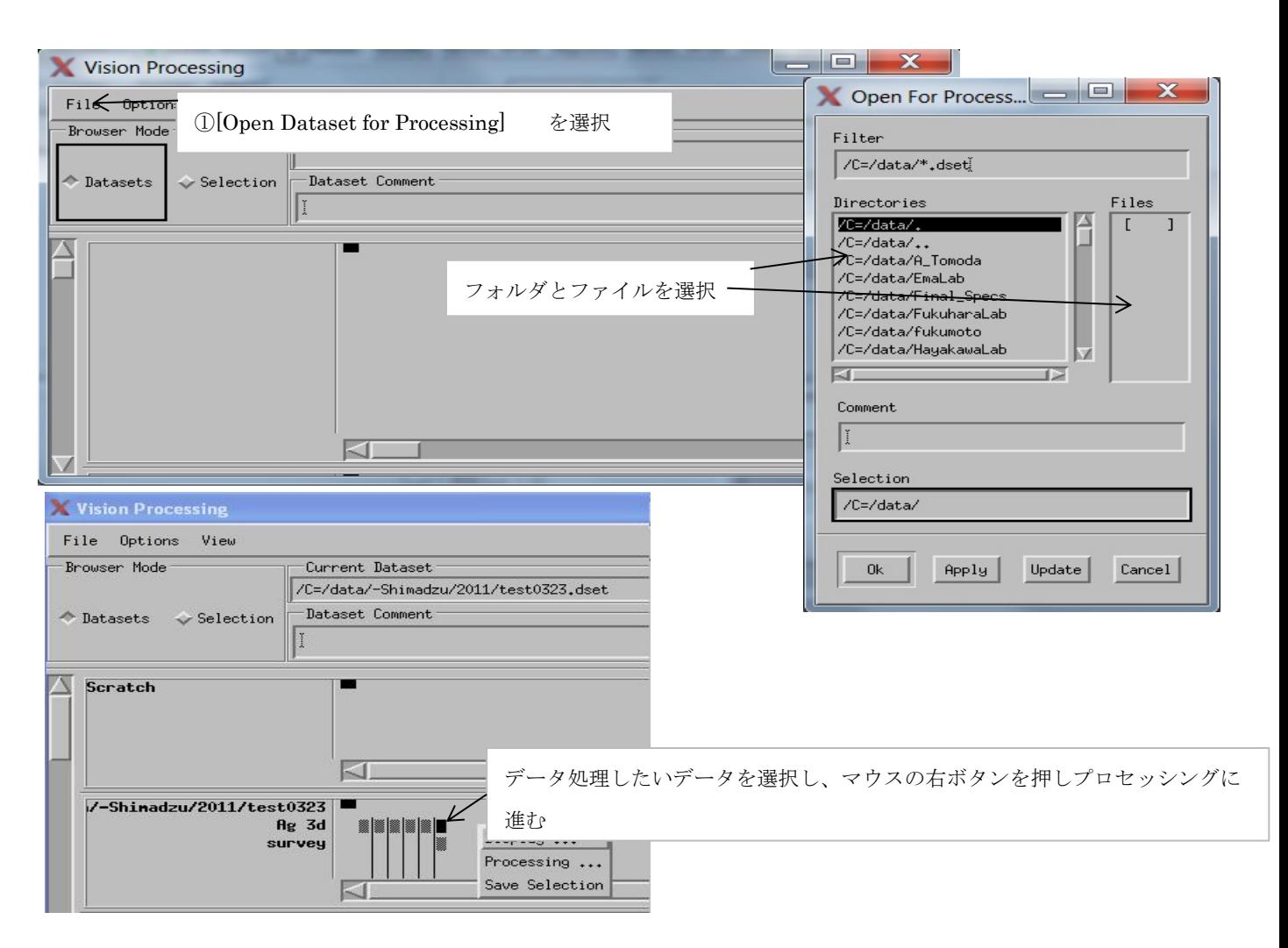

### 9. Data Processing 2

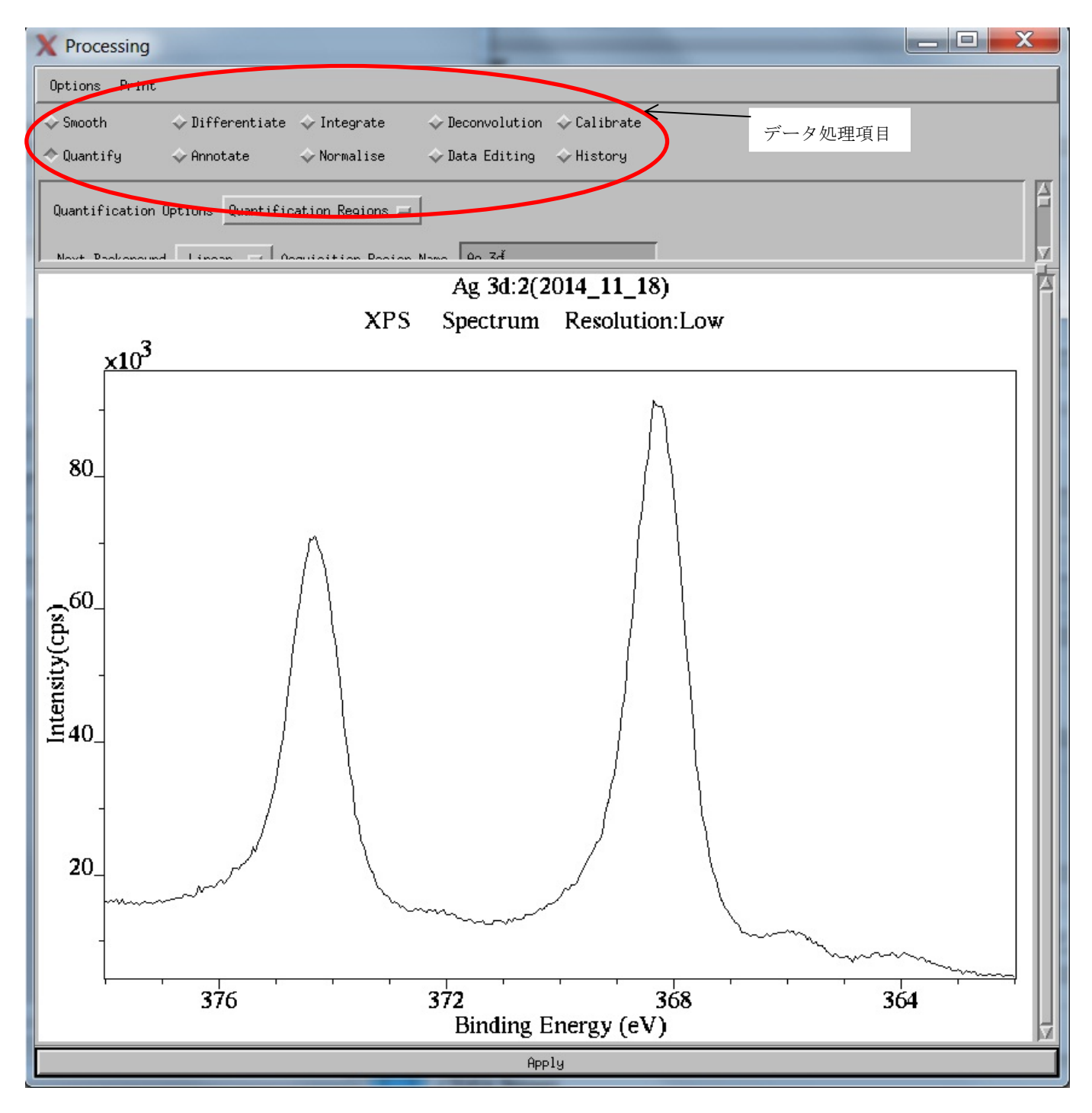

メンテナンス

- ・ 標準試料としての Ag を定期的に測定しておく
- ・ チラーの冷却水の水位は適宜、チェックする
- ・ イオンゲージが不良となった場合:カバーを外し F を差し換える
- ・
- ① 1時間程度の停電であれば、以下の操作を行う
- ・ PC を OFF
- ・ 装置正面のMAINSを OFF
- ・ ゲージも OFF
- ・ 背面に回り、R.P.を OFF、Main も OFF
- ・ 配電盤で供給元のブレーカーを下げる
- ② 長時間、停止する場合、大気へのリークが必要となる
- ・PC を OFF
- ・ゲージも OFF
- ・背面に回り、R.P.を OFF、Main も OFF
- ・ゲートバルブを開ける
- ・背面左上部にあるスイッチをゲートバルブ Keep 側に下げる
- ・Load のリークバルブを押す
- ・試料導入のスティックが開くことを確認
- ・装置正面の Mains を OFF
- ・配電盤で供給元のブレーカーを下げる